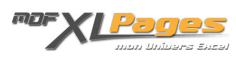

[TCD - Effectuer deux calculs différents sur un même champ](https://www.mdf-xlpages.com/modules/publisher/item.php?itemid=124) **Catégorie :** [Tableaux Croisés Dyn.](https://www.mdf-xlpages.com/modules/publisher/category.php?categoryid=14) **Publié par Mth le 03-01-2012**

**Dans un tableau croisé dynamique il est possible d'ajouter plusieurs fois le même champs afin d'obtenir d'autres types de synthèses en choisissant un calcul différent.**

Prenons par exemple une base simple indiquant les ventes par client d'un certain nombre de collections, nous voulons obtenir la chiffre d'affaires par collection, mais également connaître le poids de chaque collection dans le chiffre d'affaires, ainsi que le nombre de clients ayant commandé chaque collection:

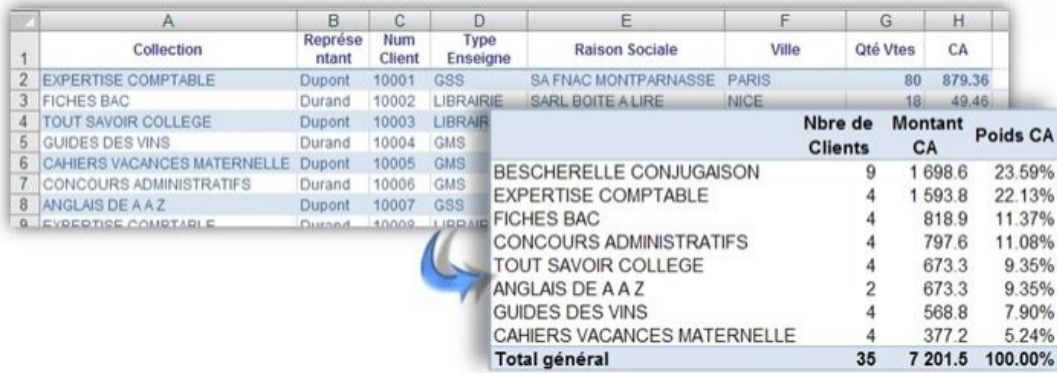

Dans cet exemple, nous avons deux synthèses différentes sur le champs CA représentant le chiffre d'affaires, voyons comment procéder...

Comme indiqué dans l'article [Mon premier TCD avec Excel 2007](http://www.mdf-xlpages.com/modules/smartsection/item.php?itemid=109) commencez la construction de votre tableau, faites glisser le numéro client dans la zone valeur (ce champ est un champ texte, mais il sera ainsi possible de le dénombrer, sachant qu'il n'y a pas de lignes inutiles à zéro dans notre base); et faites glisser deux fois le champs CA. Une première esquisse du tableau apparaît sur la gauche de la feuille:

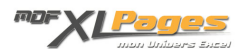

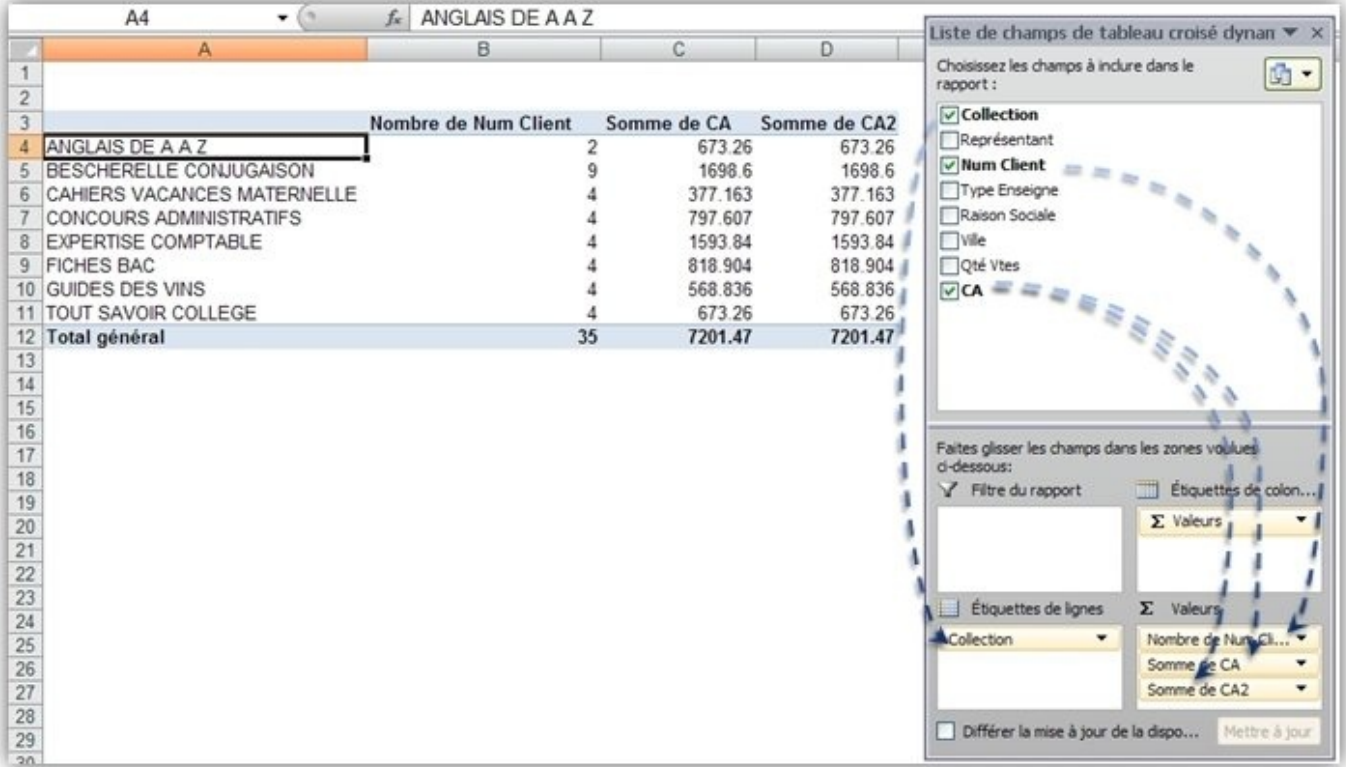

Dans la liste des champs de valeur, cliquez sur le champ "Nombre de num client" pour faire apparaître le menu puis cliquez sur "Paramètres des champs de valeur"

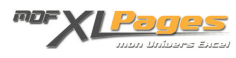

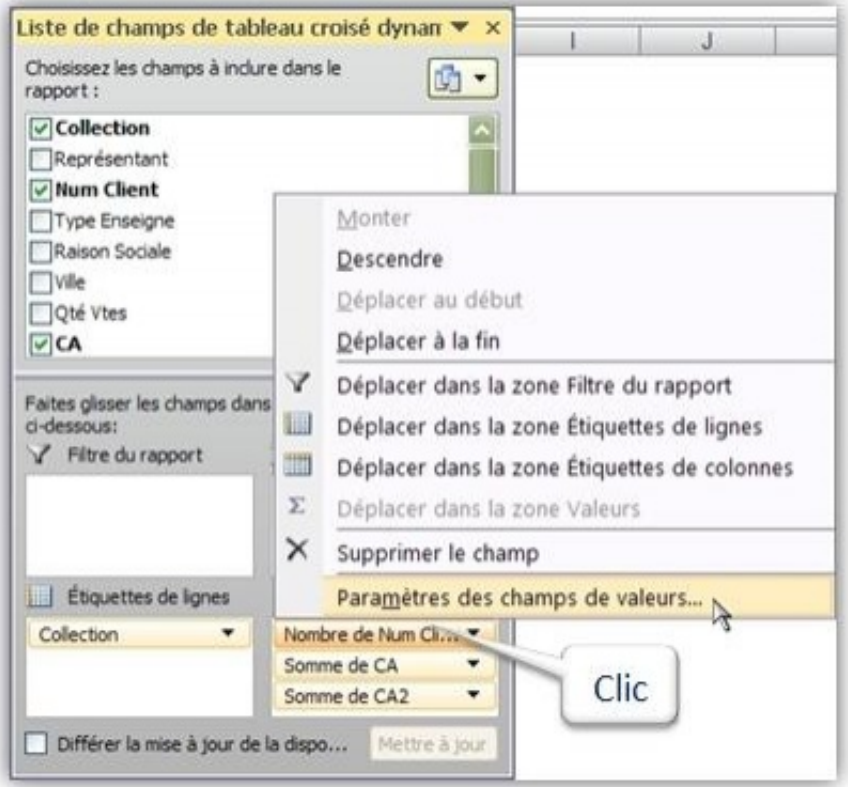

Le calcul effectué est bien sur "Nombre", le TCD va donc indiquer le nombre de numéros clients différents pour chaque collection; modifions le nom personnalisé afin de rendre le tableau lisible en remplaçant "nombre de num client" par "Nombre de clients"

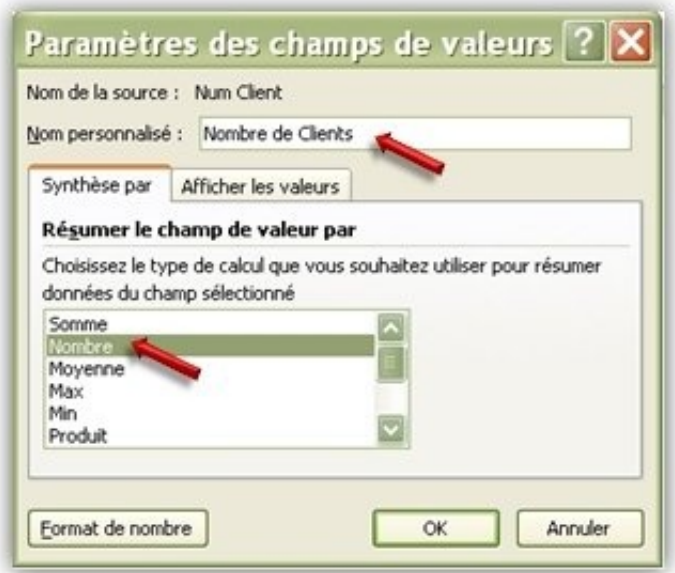

Procédons de même avec le champs suivant, dans la fenêtre des listes de valeur cliquons cette fois sur "Somme de CA" puis "Paramètre des champs de valeur"; le calcul effectué est une somme, nous personnalisons le libellé en nommant ce champ "Montant CA", et choisissons un format de nombre

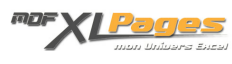

adapté:

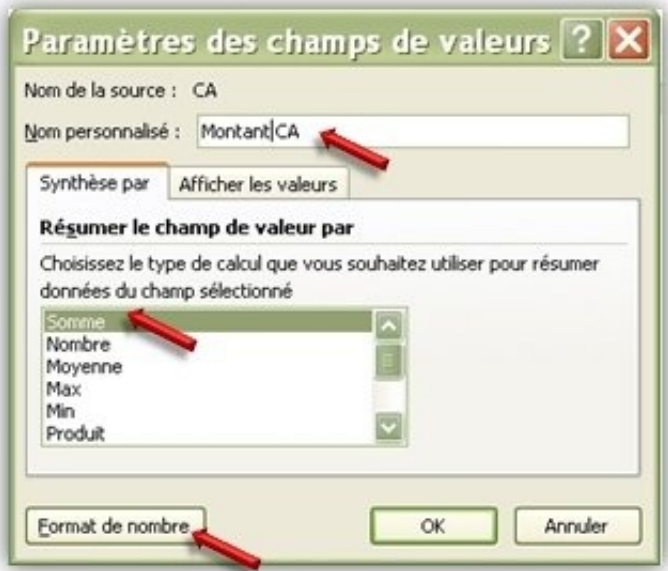

Enfin, même manipulation pour le dernier champ "Somme CA2", mais là, nous allons demander un autre calcul.

Dans la fenêtre des paramètres du champ de valeur, cliquez sur "Afficher les valeurs":

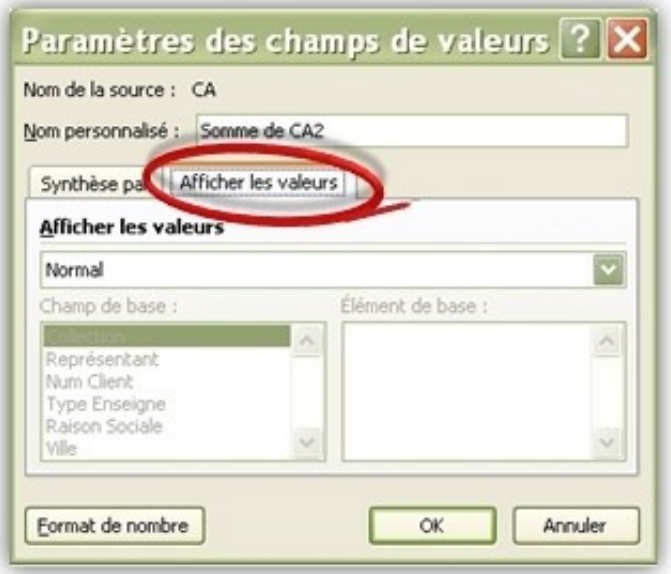

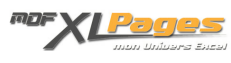

Cliquez sur la flèche pour afficher les différentes valeurs possibles, puis dans la liste déroulante sélectionnez "% du total"

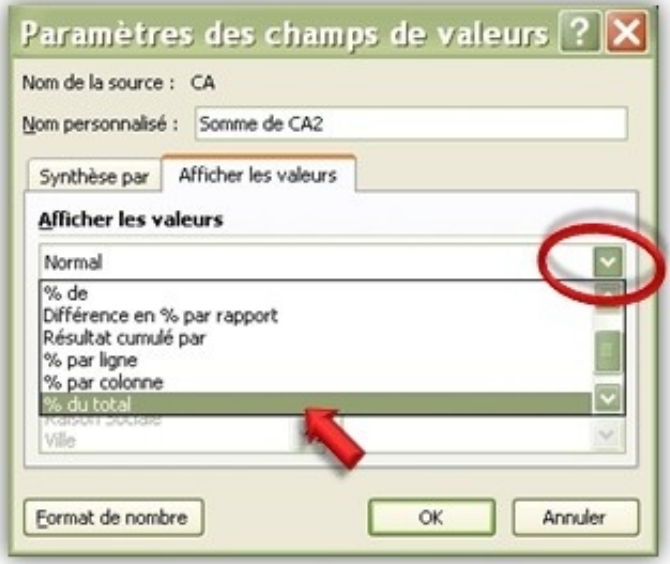

Dans l'onglet "Synthèse par", la calcul effectué est bien une somme, et il faut préciser dans le nom personnalisé le calcul effectué afin qu'il n'y ait pas de confusion à la lecture du tableau; nous appelons ici ce champs "Poids du CA"

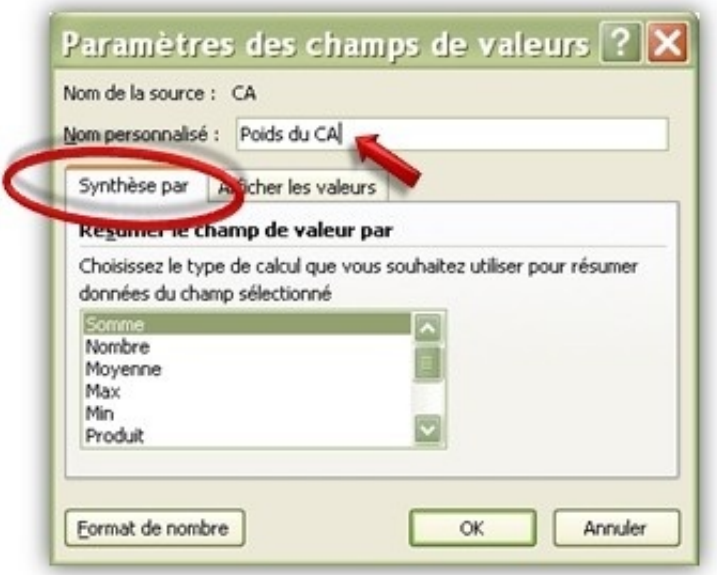

Le tableau est terminé et apparaît sous cette forme:

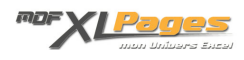

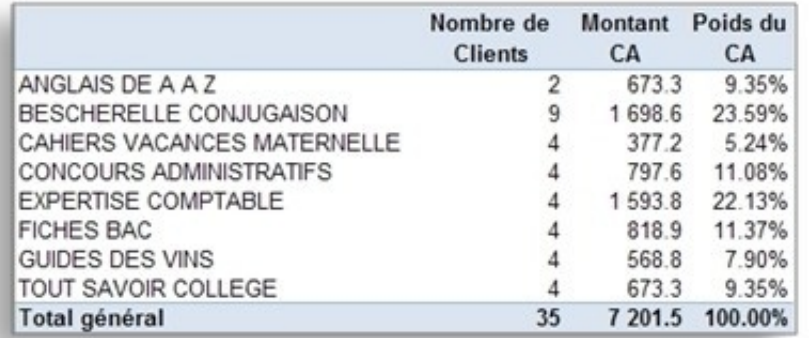

Un dernier ajustement, puisque le poids du CA apparaît, le tableau sera plus lisible s'il est trié sur cette valeur.

Sélectionnez une étiquette de ligne, par exemple la première "Anglais de A A Z", puis clic droit pour obtenir le menu contextuel; et choisissez "Trier" puis "Options de tri supplémentaire":

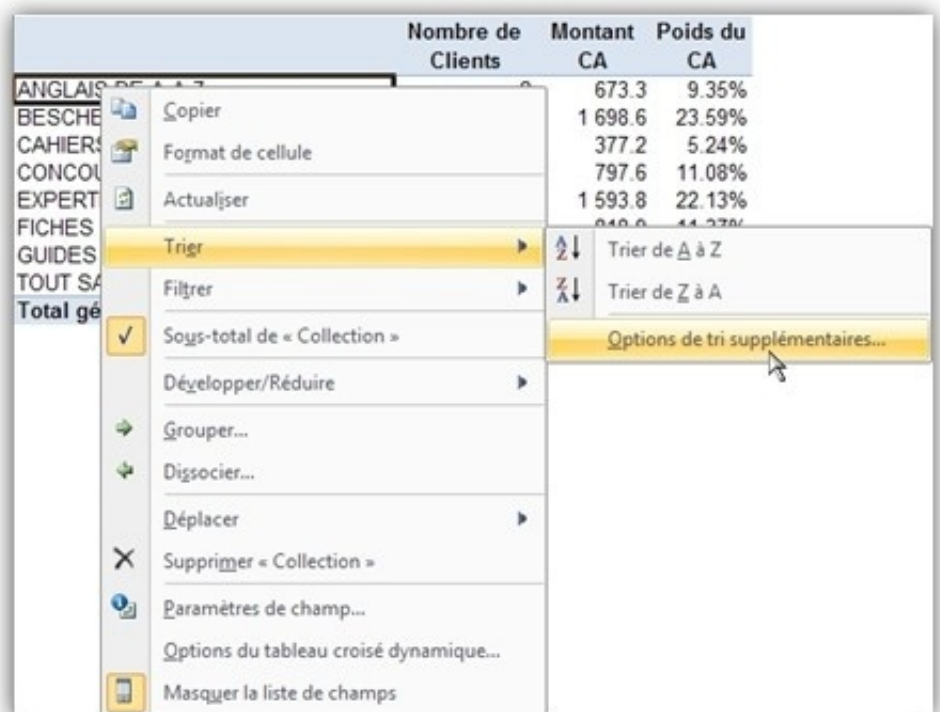

Choisissez "Descendant de A à Z" par "Poids du CA" puis validez

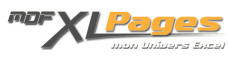

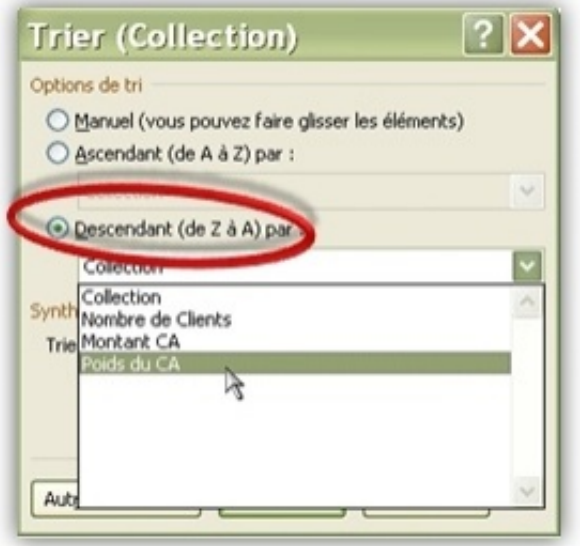

Voici le résultat final:

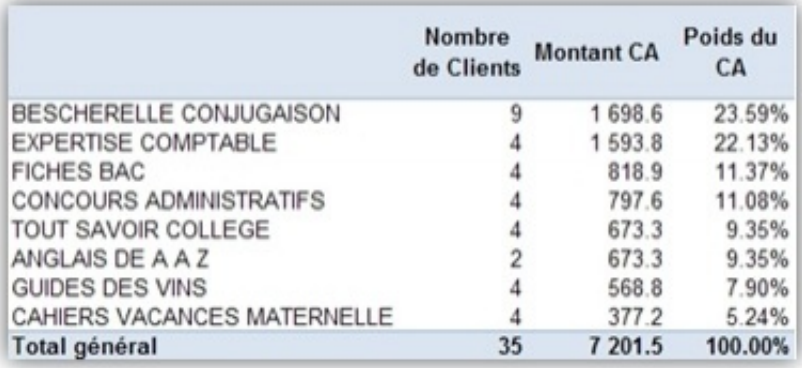